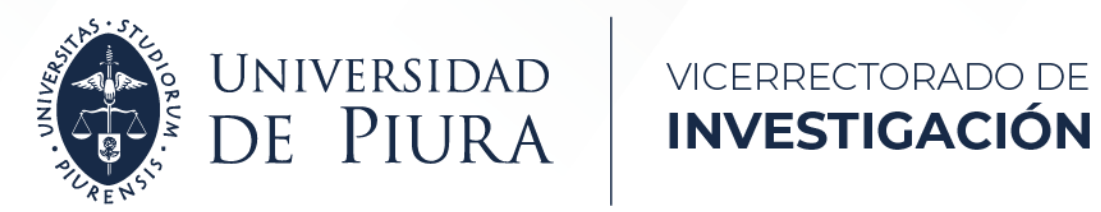

# Visibilidad y registro del investigador

## **Manual de usuario para ORCID**

Presentado por

**Vicerrectorado de Investigación**

Fecha: 30/09/2022

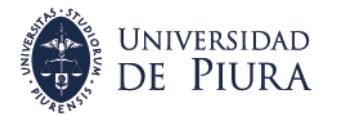

#### VICERRECTORADO DE **INVESTIGACIÓN**

# **Manual de usuario para ORCID**

## **Contenido**

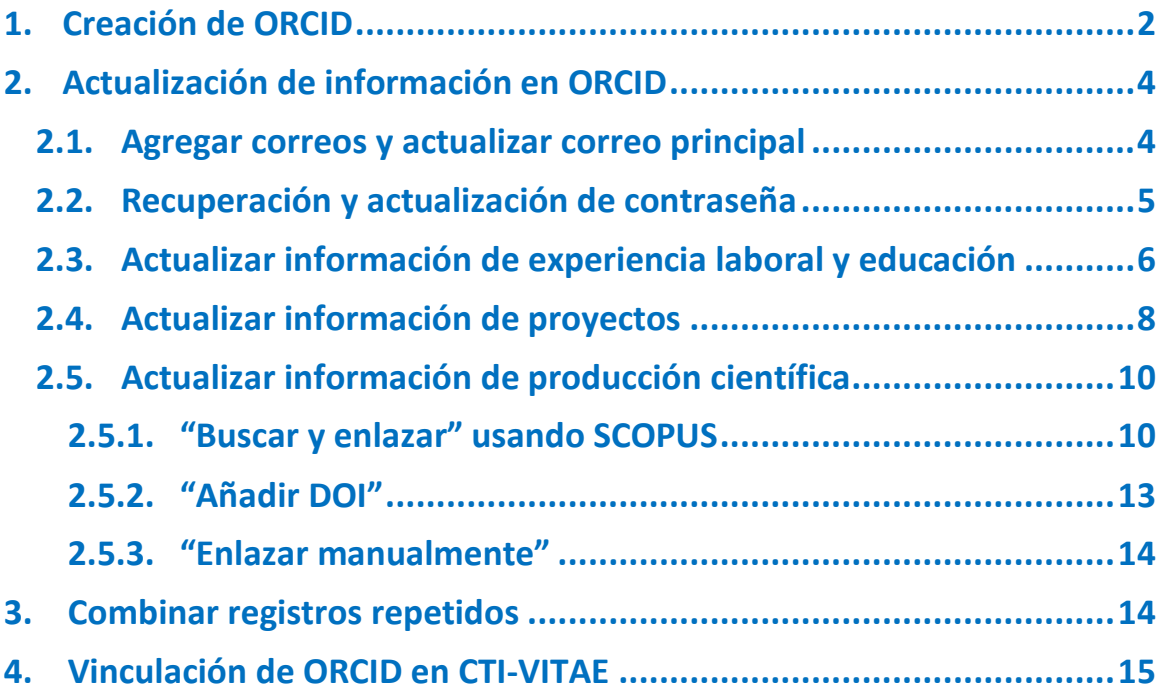

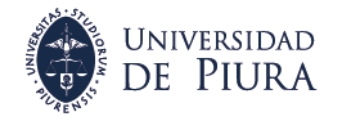

## <span id="page-2-0"></span>**1. Creación de ORCID**

- Ingresar a [https://orcid.org/register,](https://orcid.org/register) completar los datos del formulario.
- En "Primary email" puede colocar su correo personal, este será su correo para acceder a su cuenta ORCID y donde recibirá notificaciones.

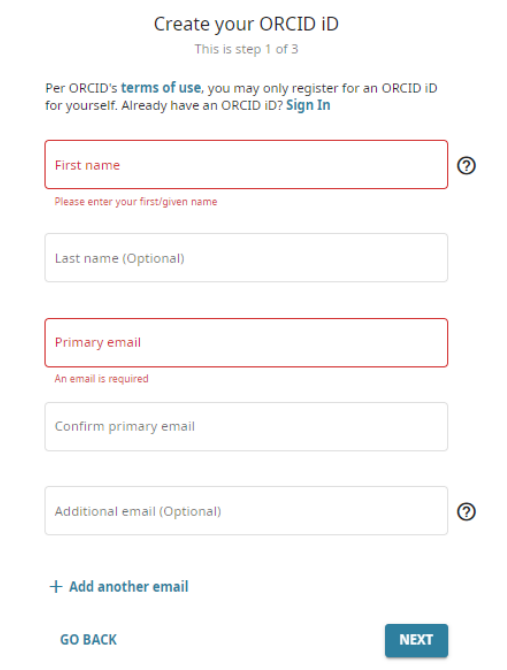

• Después de dar clic en siguiente se muestra una lista de usuarios coincidentes. Tiene dos opciones: a Si recuerda que tiene una cuenta ORCID inicie sesión o vaya al paso 2.2 para recuperar su contraseña, o si no tiene cuenta ORCID continue con el registro.

## Could this be you?

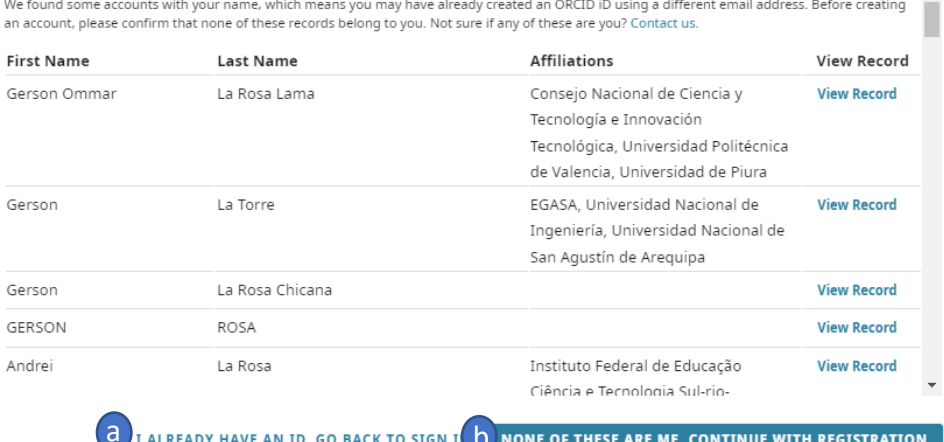

 $\overline{a}$  I ALREADY HAVE AN ID, GO BACK TO SIGN I  $\overline{b}$ 

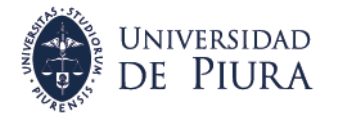

• Ingrese su contraseña considerando lo señalado en el formulario: 8 o más caracteres, 1 letra o símbolo y 1 número en la contraseña.

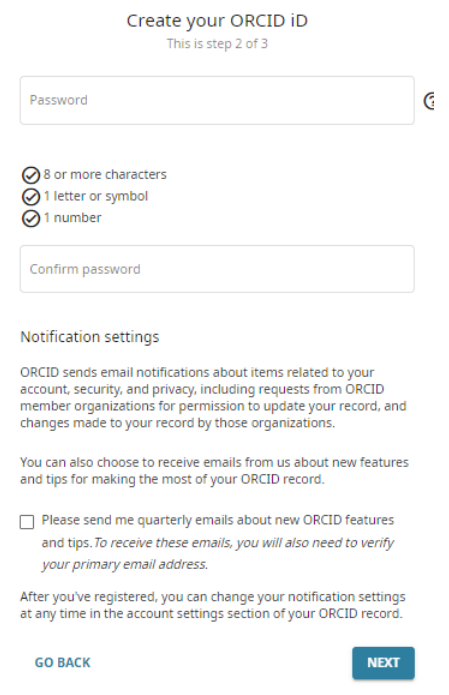

· Configure la visibilidad de su cuenta: a seleccionando la opción everyone, **b** acepte los términos de uso, c verifique el captcha de seguridad y  $\bigcirc$  finalmente de clic en registrar

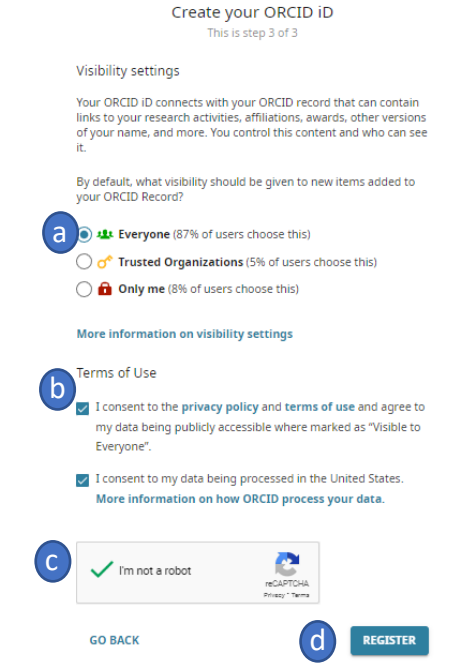

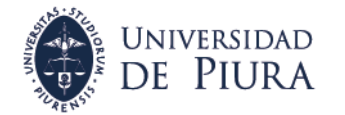

• Después de registrarse ya tendrá acceso a su cuenta y tendrá asignado un número ID que aparecerá en su perfil

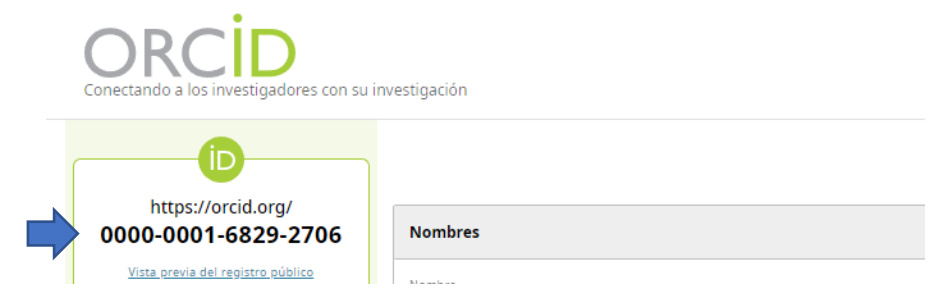

- Es importante revisar el buzón de su correo primario para validar la cuenta creada. Revise la bandeja de correo no deseado si no encuentra el correo de ORCID. Siga las instrucciones del correo.
- <span id="page-4-0"></span>**2. Actualización de información en ORCID**

## <span id="page-4-1"></span>**2.1. Agregar correos y actualizar correo principal**

• Ubique la sección de correos en su cuenta ORCID y de clic en editar.

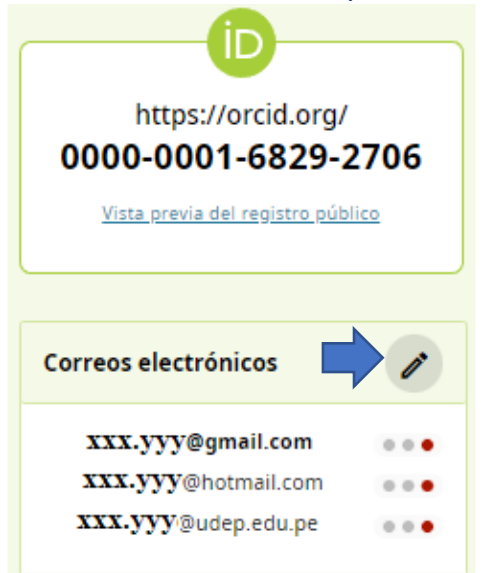

• En a tiene la opción para agregar un nuevo correo, luego de ingresar el correo de clic en guardar. En **D** puede validar el correo registrado, luego de dar clic revise el buzón del correo registrado para completar la validación, luego de validar aparecerá un check de color verde al lado del correo. En C tiene opciones de hacer visible su correo (público, partes de confianza o solo usted. <mark>Ver más información</mark>). En<mark>(d)</mark> puede actualizar su correo primario de su cuenta ORCID, esta opción aparecerá en los correos verificados. Finalmente, en e puede borrar un correo registrado.

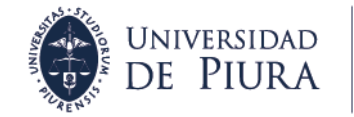

VICERRECTORADO DE **INVESTIGACIÓN** 

ORCID funciona mejor cuando tiene varias direcciones de correo electrónico.

Por el términos de uso de ORCID solo puede añadir direcciones de correo electrónico a las que tenga acceso. Cada vez que añada una dirección, le enviaremos un correo de verificación.

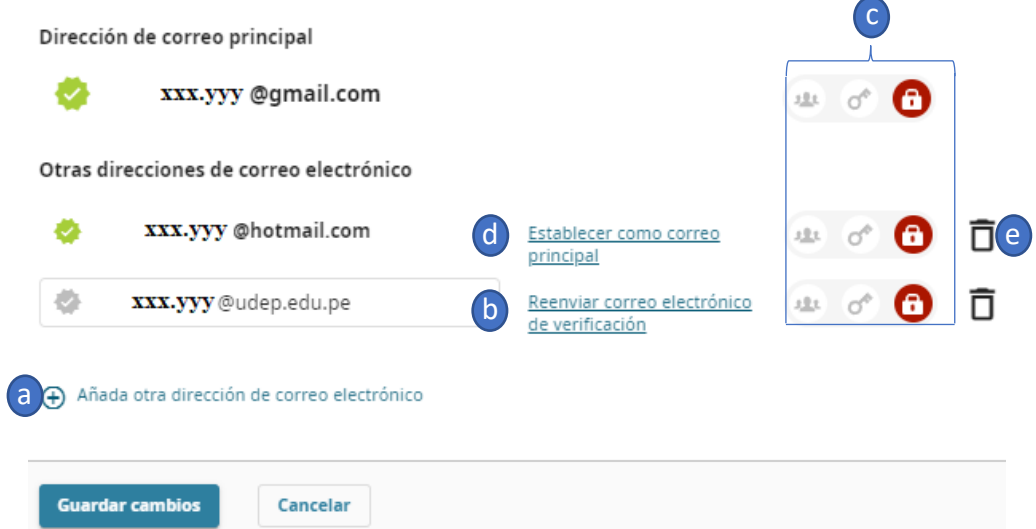

## <span id="page-5-0"></span>**2.2. Recuperación y actualización de contraseña**

• Si ha olvidado la contraseña a su cuenta ORCID ingrese al enlace: [https://orcid.org/reset-password.](https://orcid.org/reset-password) Ingrese el correo electrónico de su cuenta y de clic en recuperar datos de la cuenta.

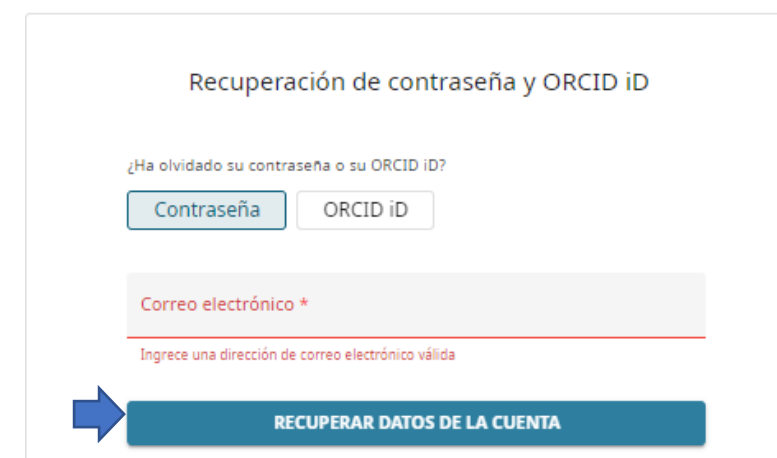

• Desde la sesión de su cuenta ORCID puede actualizar su contraseña. En la parte superior de su perfil esta la opción "configuración de cuenta". Luego vaya a la sección seguridad, contraseña de la cuenta e ingrese su antigua y nueva contraseña, de clic en "guardar cambios".

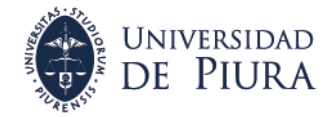

VICERRECTORADO DE **INVESTIGACIÓN** 

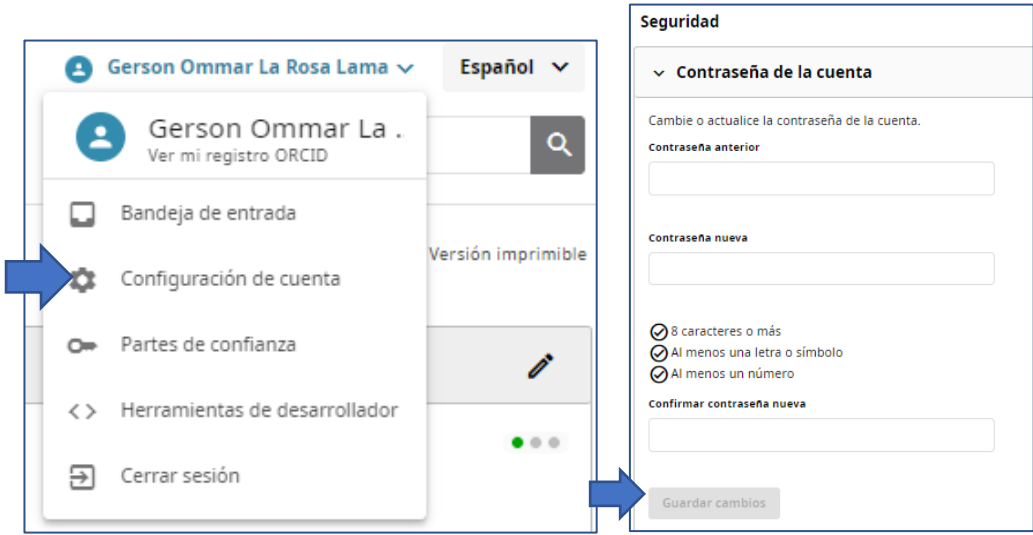

**Contract** 

## <span id="page-6-0"></span>**2.3. Actualizar información de experiencia laboral y educación**

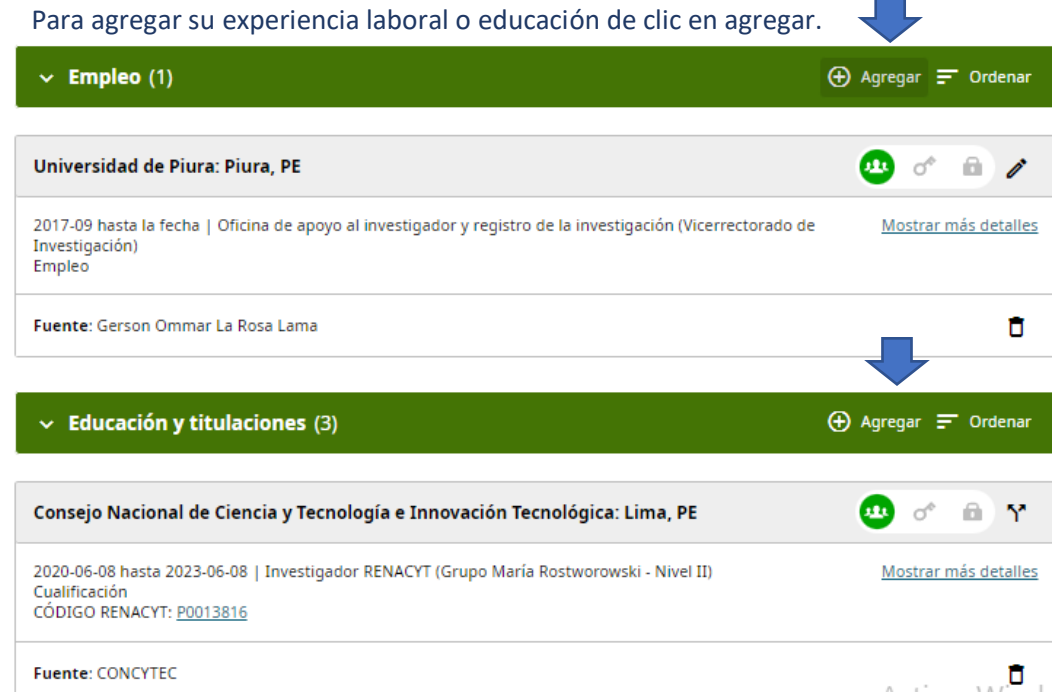

• Al agregar empleo debe completar los datos obligatorios que están con (\*), al agregar el empleo UDEP se recomienda usar el nombre completo y en español en el campo de organización: "Universidad de Piura". Para indicar que labora actualmente en una institución dejar en blanco la sección de "fecha de finalización" y de clic en guardar cambios.

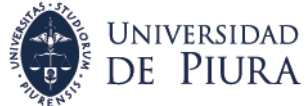

Em

Rol.

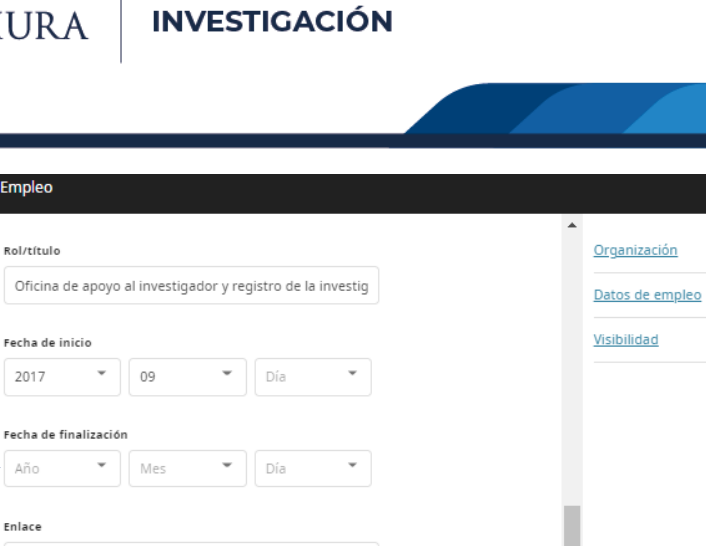

VICERRECTORADO DE

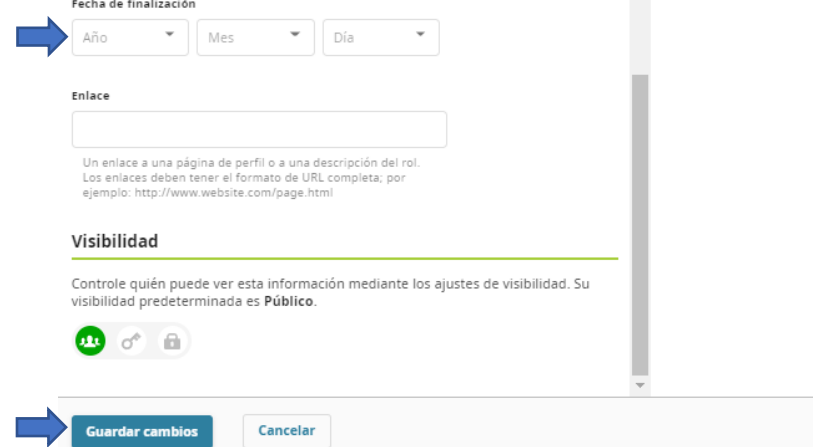

• Al agregar educación o calificación debe completar los datos obligatorios que están con (\*). Puede dejar en blanco la sección de "fecha de finalización" si aún no ha finalizado sus estudios y de clic en guardar cambios.

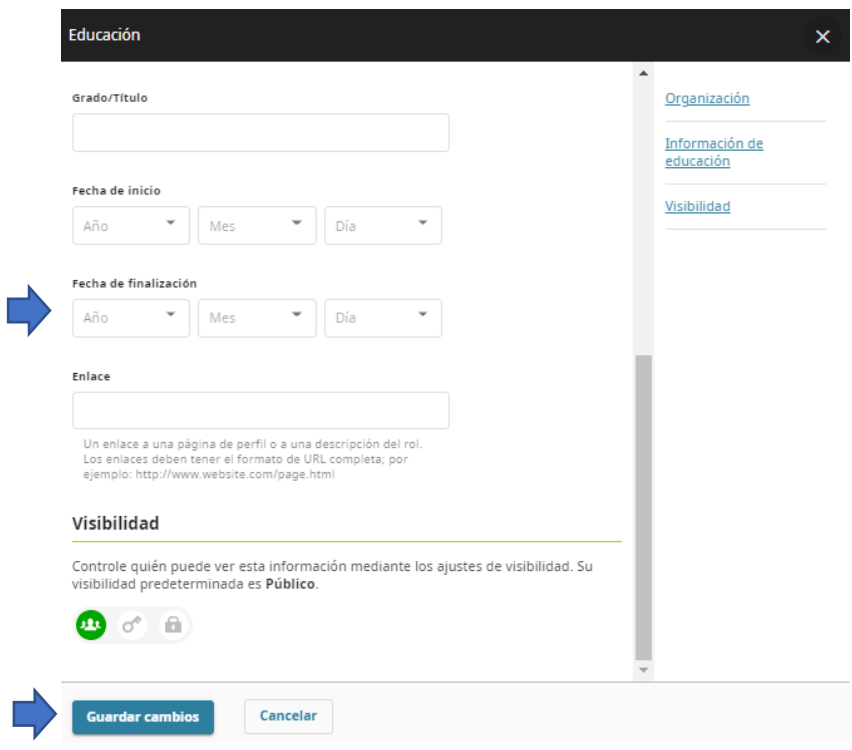

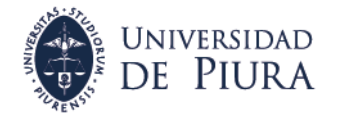

• Al agregar empleo y educación se recomienda hacer visible el registro, esto es seleccionando la opción "publico" al momento de ingresar el registro.

#### Visibilidad

Controle quién puede ver esta información mediante los ajustes de visibilidad. Su visibilidad predeterminada es Público.

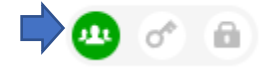

## <span id="page-8-0"></span>**2.4. Actualizar información de proyectos**

• Para ingresar información de sus proyectos tiene dos opciones: "Buscar y enlazar" que se usará para importar los datos de proyectos registrados en bases de datos internacionales, y la opción "Enlazar manualmente" donde aparecerá un formulario para registrar los datos del proyecto.

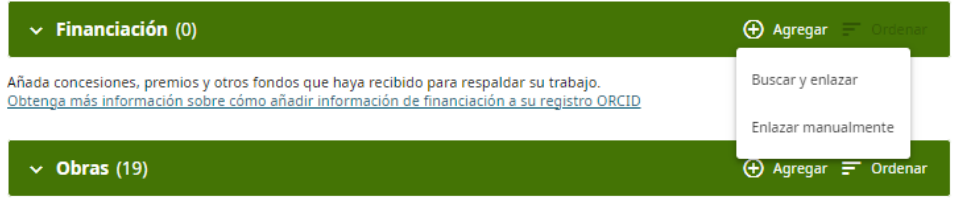

• En "Buscar y enlazar" aparecerán las bases de datos para importar los datos del proyecto. Luego de seleccionar se abrirá una ventana.

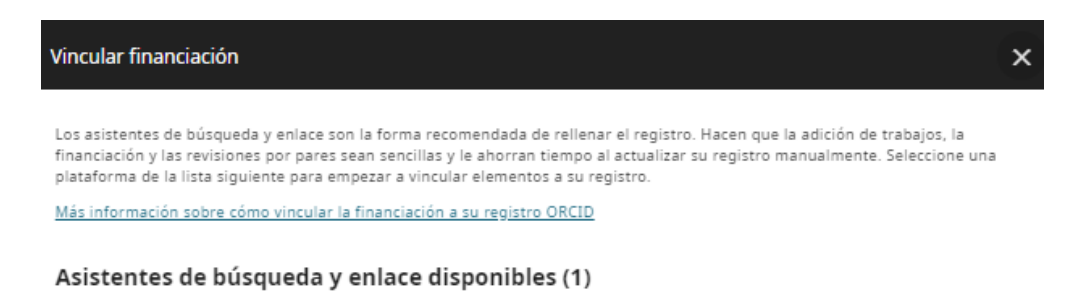

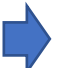

#### **DimensionsWizard**

Import your awarded grants from funders around the world, all in one easy-to-use wizard provided by Dimensions. Dimensions's ... Mostrar más

En la nueva ventana puede ingresar los datos del investigador o el título del proyecto para realizar la búsqueda. Si encuentra su proyecto marque la casilla y luego clic en siguiente. Finalmente, de clic en "Enviar a ORCID" para cerrar la ventana y agregar el registro a su perfil ORCID.

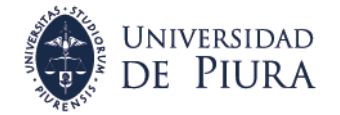

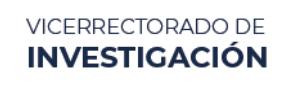

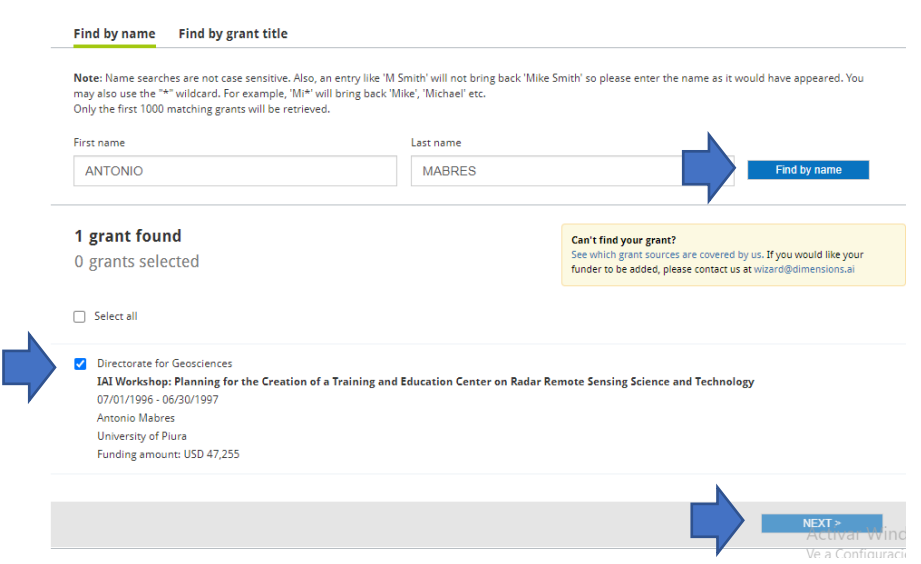

• En "Enlazar manualmente" se mostrará un formulario donde debe completar los datos obligatorios que están con (\*) y luego de clic en guardar cambios.

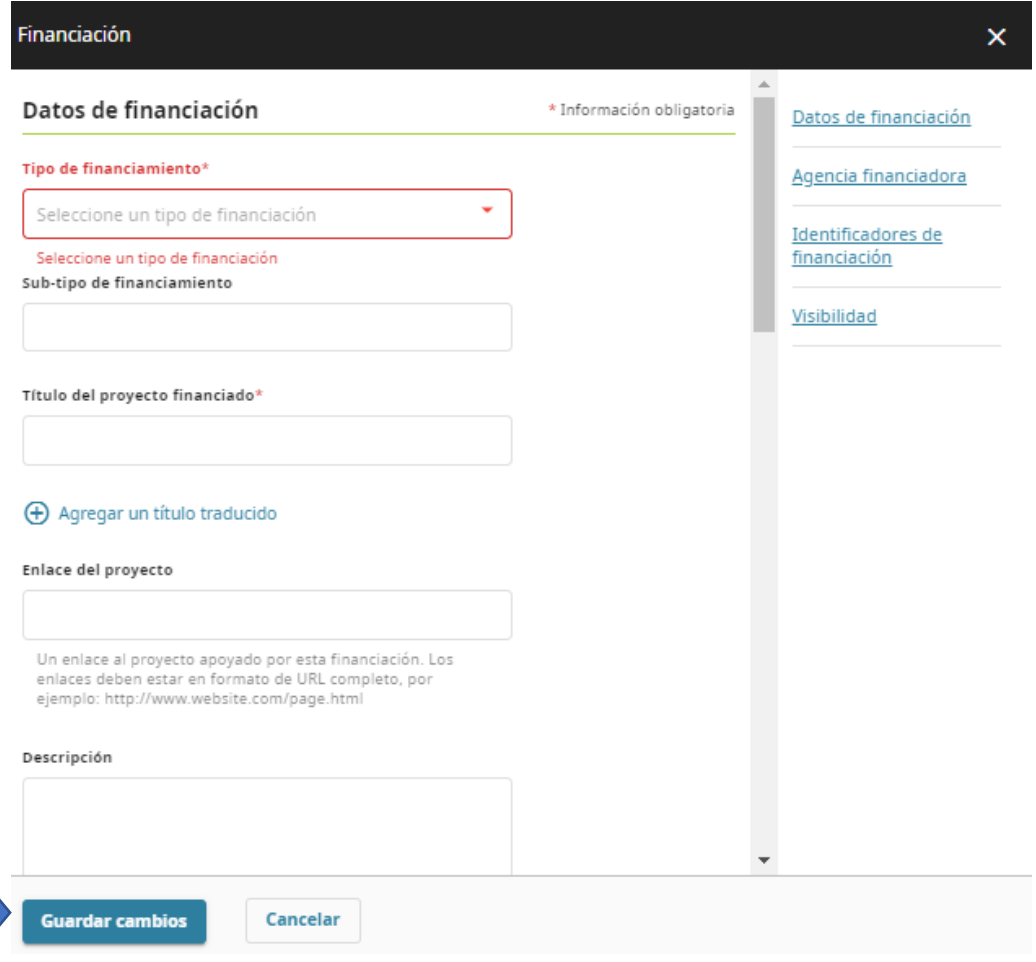

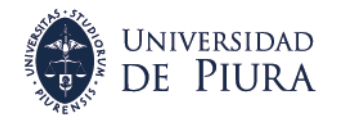

## <span id="page-10-0"></span>**2.5. Actualizar información de producción científica**

• Para registrar sus publicaciones tiene diferentes opciones. En este manual abordamos 3: "Buscar y enlazar" usando SCOPUS, "Añadir DOI" y "Enlazar manualmente"

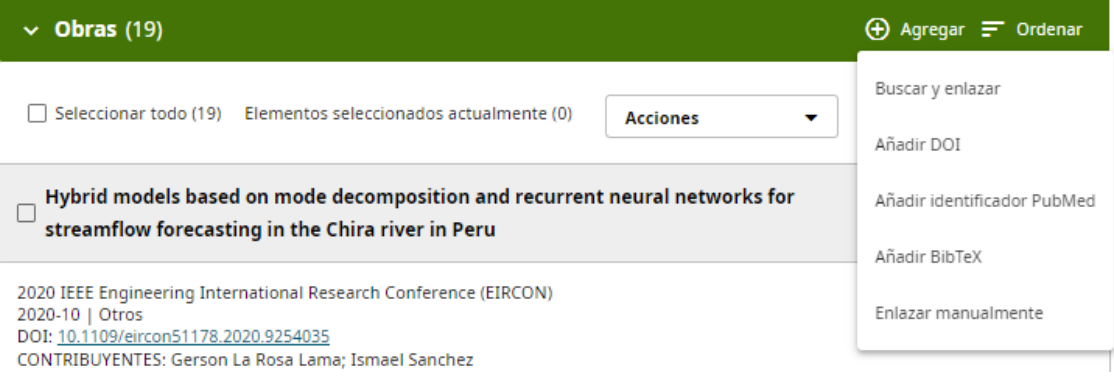

## <span id="page-10-1"></span>**2.5.1. "Buscar y enlazar" usando SCOPUS**

• En buscar y enlazar tiene disponible diferentes bases de datos donde puede importar los registros de sus publicaciones. Las más conocidas son Crossref y Scopus. Seleccione Scopus y se abrirá una nueva ventana.

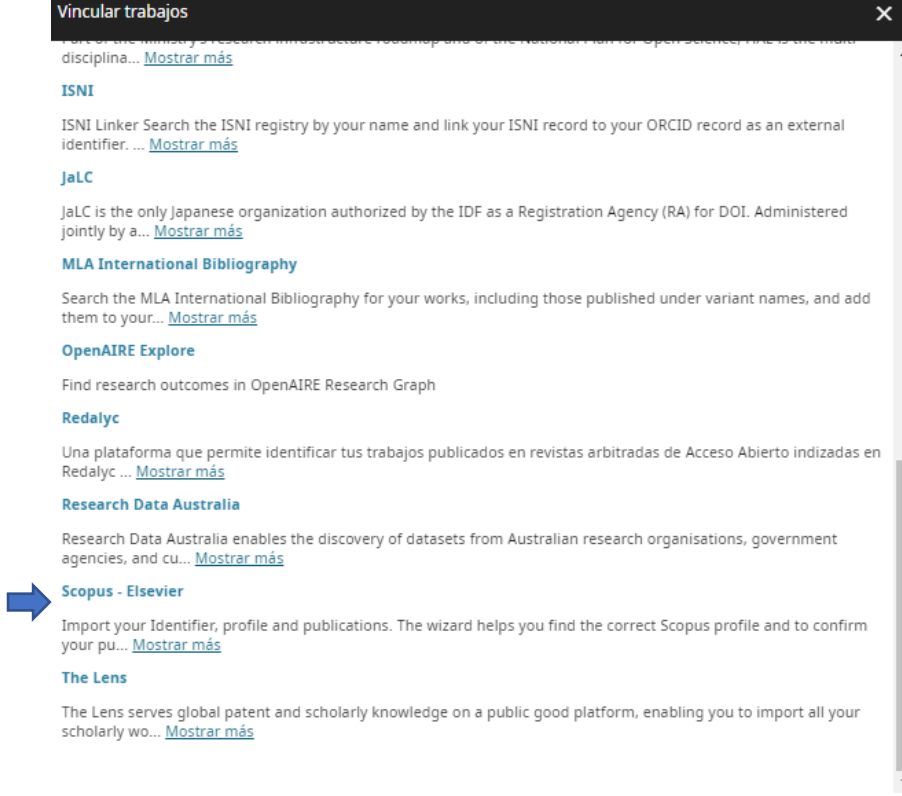

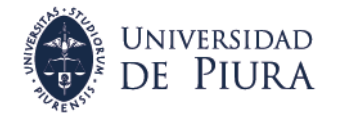

• En la nueva ventana aparecerán los perfiles encontrados con sus nombres y apellidos. En a puede seleccionar el perfil y en b puede revisar las publicaciones asociadas al perfil seleccionado. Si no encuentra su perfil puede ir a C para cambiar las opciones de búsqueda.

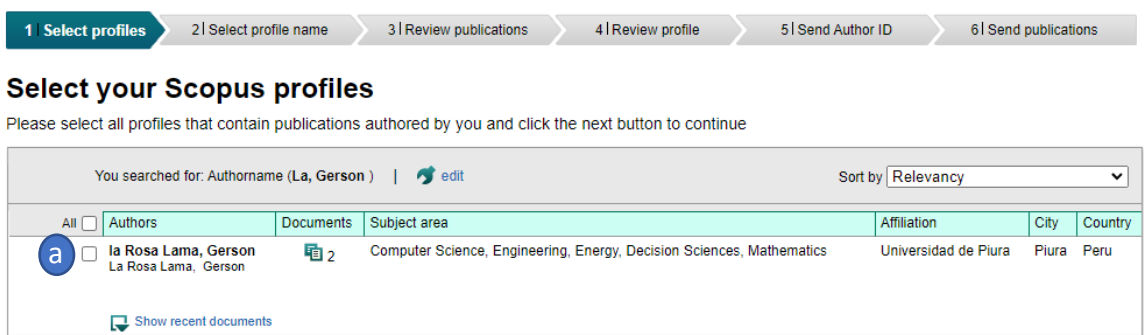

Si seleccionó "Atrás" tiene la opción de editar los campos de apellidos y nombres además pueda agregar el campo de afiliación para mejorar la búsqueda de su perfil en Scopus. De clic en "Start" para realizar la búsqueda del perfil.

C back D Next

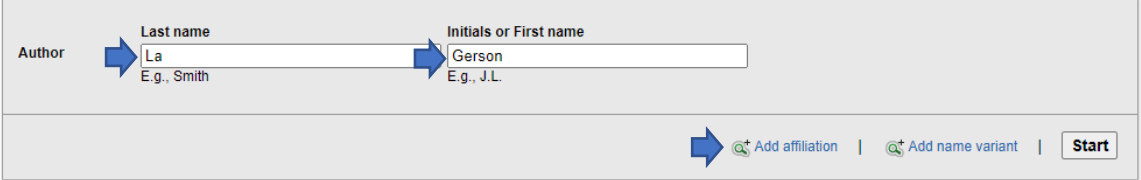

• Una vez ha encontrado su perfil en Scopus le aparecerá una ventana donde debe seleccionar el nombre preferido de su perfil, de clic en siguiente y se mostrará la lista de publicaciones. Marque en el visto bueno para seleccionar la publicación que desea agregar a su perfil ORCID o marque en el aspa si no desea agregar la publicación a su perfil ORCID. De clic en siguiente.

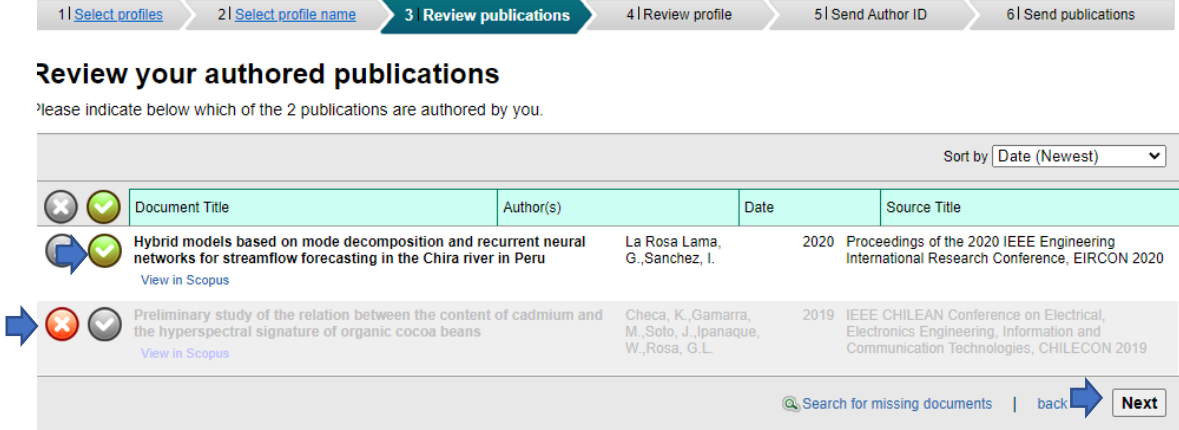

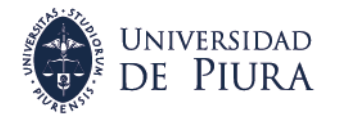

• Al avanzar en las ventanas aparecerá la siguiente ventana si desea actualizar su perfil en Scopus. Selecciona no actualizar para avanzar.

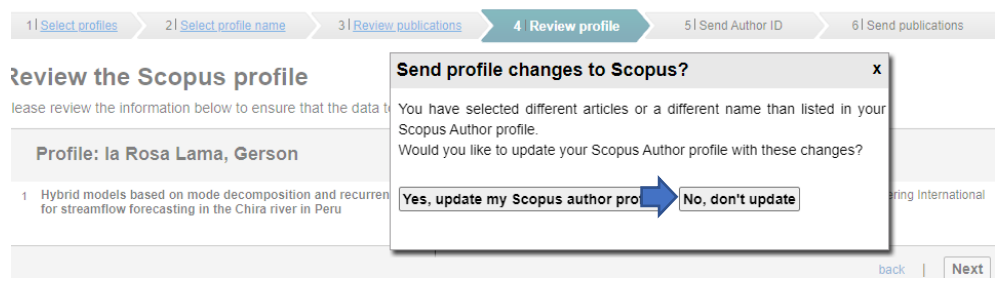

• Ingrese el correo donde recibirá información de su Scopus ID, de clic en "Enviar autor ID" y luego clic en "Enviar lista de publicaciones" para agregar las publicaciones a su perfil ORCID.

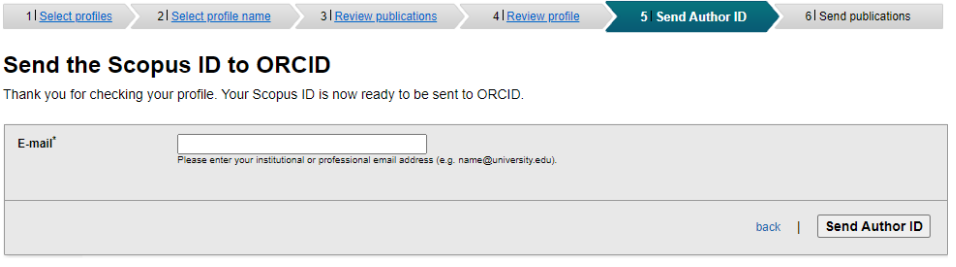

• Para verificar si se ha importado correctamente las publicaciones SCOPUS a su perfil ORCID, busque la publicación en su perfil ORCID y en la fuente debe decir "… vía Scopus – Elsevier".

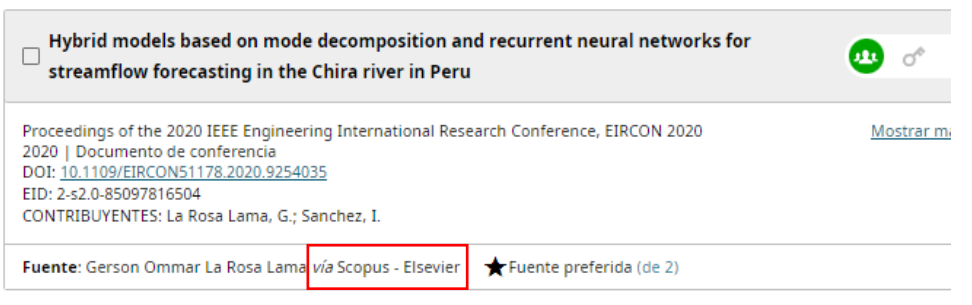

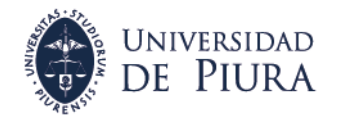

## <span id="page-13-0"></span>**2.5.2. "Añadir DOI"**

• En esta opción puede ingresar el URL completo del DOI o solo los números. De clic en "obtener datos de la obra desde DOI".

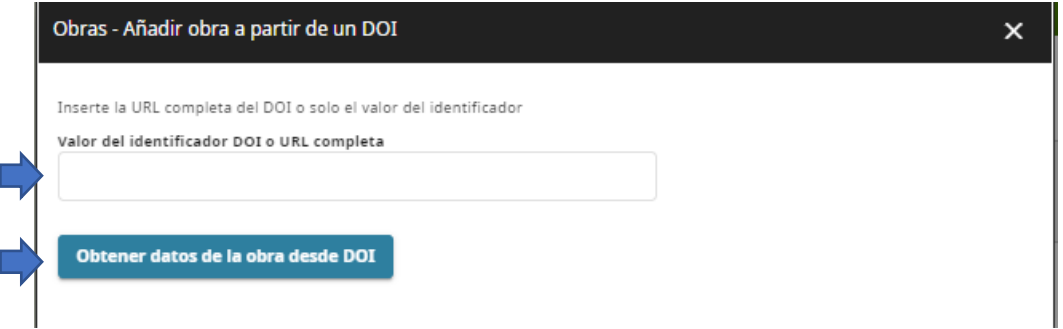

• Se mostrará una ventana con los datos importados con el DOI, puede verificar y completar el formulario. De clic en "Agregue esta obra a su registro ORCID".

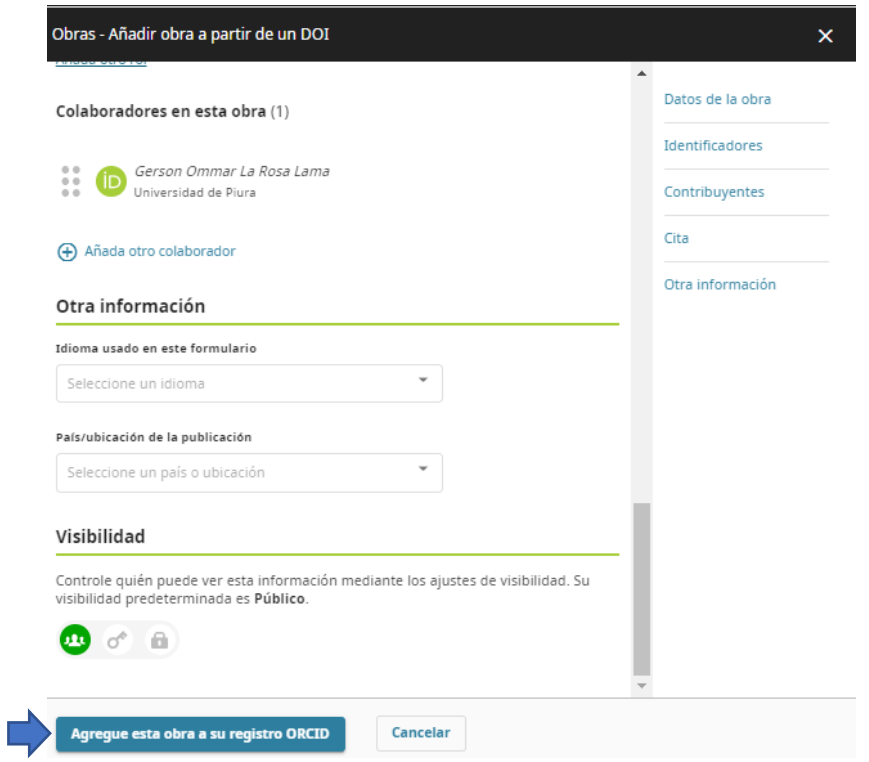

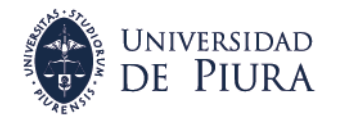

## <span id="page-14-0"></span>**2.5.3. "Enlazar manualmente"**

• Complete los datos obligatorios del formulario que están con (\*). De clic en guardar cambios para registrar la publicación.

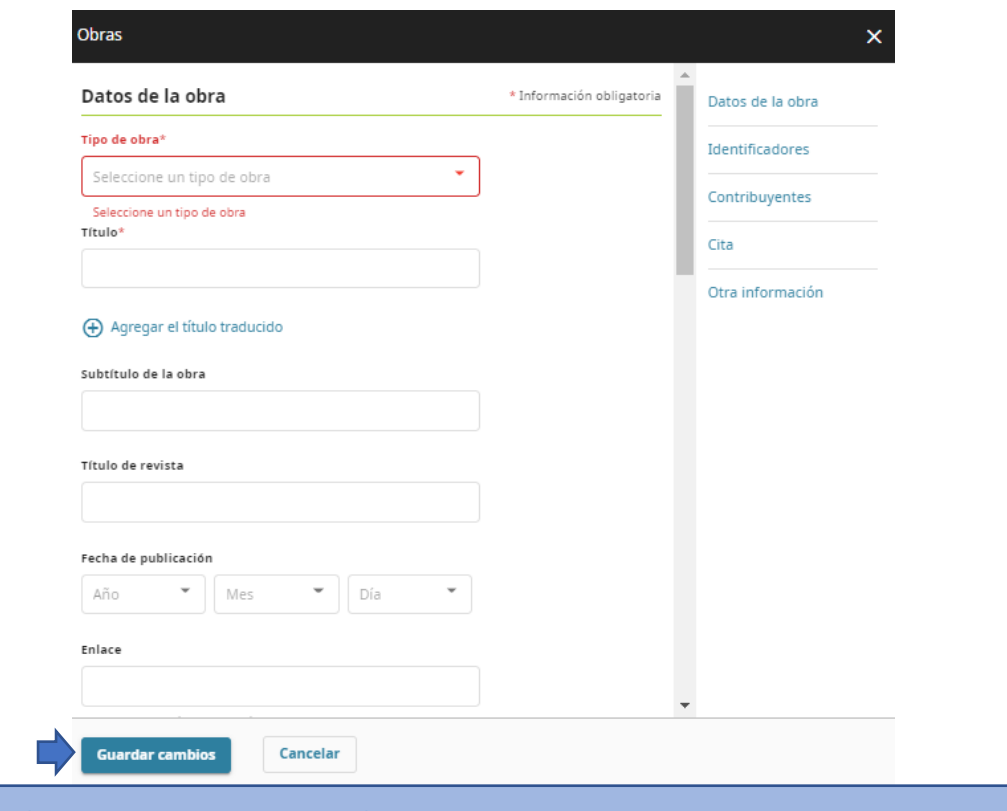

## <span id="page-14-1"></span>**3. Combinar registros repetidos**

• Si encuentra registros duplicados de sus publicaciones tiene la opción de combinar. Primero seleccione los registros duplicados marcando en el casillero y luego de clic en "Combinar obras" Luego aparecerá una nueva ventana para confirmar la acción, seleccione "Combinar obras seleccionadas".

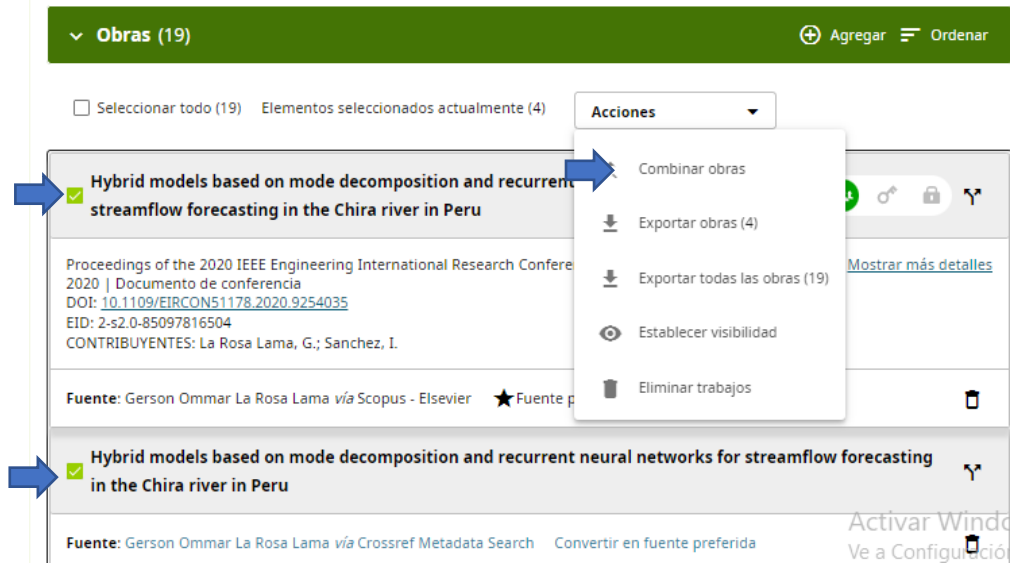

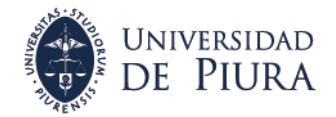

## <span id="page-15-0"></span>**4. Vinculación de ORCID en CTI-VITAE**

- Este paso es importante para mostrar su ORCID en su perfil de CTI-VITAE (Ex DINA)
- Si aún no tiene su cuenta en CTI-VITAE puede ingresar al siguiente enlace que muestra los pasos para crear su cuenta: <https://sites.google.com/a/concytec.gob.pe/manual-dina/registro/como-inscribirse>
- Primero debe iniciar sesión en su CTI-Vitae con los datos de su DNI o carnet de extranjería. Si ha olvidado la clave puede resetearla siguiendo las indicaciones del siguiente enlace: [https://sites.google.com/a/concytec.gob.pe/manual-dina/registro/como-recuperar-mi](https://sites.google.com/a/concytec.gob.pe/manual-dina/registro/como-recuperar-mi-contrasena)[contrasena](https://sites.google.com/a/concytec.gob.pe/manual-dina/registro/como-recuperar-mi-contrasena)
- Una vez iniciada su sesión en CTI-Vitae siga las indicaciones del siguiente enlace: [https://sites.google.com/a/concytec.gob.pe/manual-dina/conectarse-en](https://sites.google.com/a/concytec.gob.pe/manual-dina/conectarse-en-orcid#:~:text=Ingresar%20a%20la%20secci%C3%B3n%20de,Conecta%20o%20Crea%20tu%20ORCID%5D)[orcid#:~:text=Ingresar%20a%20la%20secci%C3%B3n%20de,Conecta%20o%20Crea%20tu](https://sites.google.com/a/concytec.gob.pe/manual-dina/conectarse-en-orcid#:~:text=Ingresar%20a%20la%20secci%C3%B3n%20de,Conecta%20o%20Crea%20tu%20ORCID%5D) [%20ORCID%5D.](https://sites.google.com/a/concytec.gob.pe/manual-dina/conectarse-en-orcid#:~:text=Ingresar%20a%20la%20secci%C3%B3n%20de,Conecta%20o%20Crea%20tu%20ORCID%5D)

o mire el video de instrucción: [https://www.youtube.com/watch?v=d48\\_YY3XfhY](https://www.youtube.com/watch?v=d48_YY3XfhY)

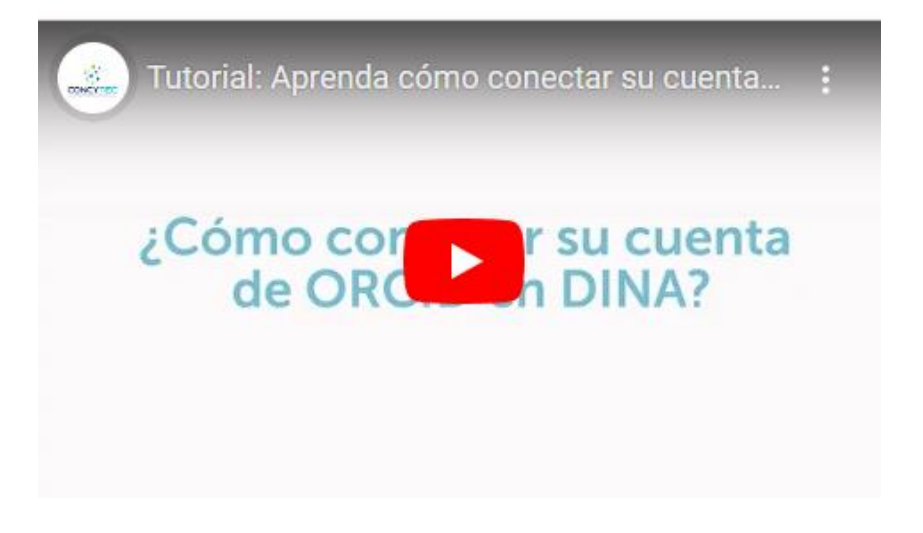